## PLAY Project Guide to using Encryption Wizard

V1.0 1/16

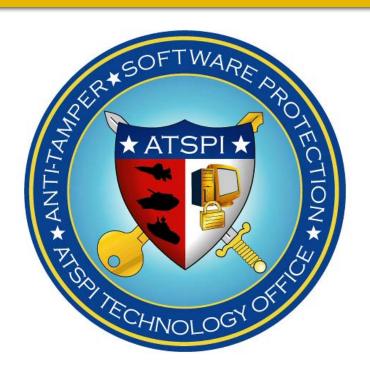

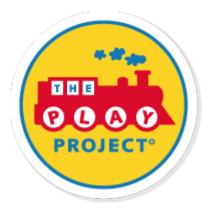

## **Guide for Downloading Encryption Wizard**

- 1. Go to <a href="http://www.spi.dod.mil/ewizard.htm">http://www.spi.dod.mil/ewizard.htm</a> to download Encryption Wizard.
- 2. Review the guide for Encryption Wizard use here: http://www.spi.dod.mil/ewizard start.txt
- 3. Go to Downloads and Click "EW-Public, v3.4.8, 04 June 2015."

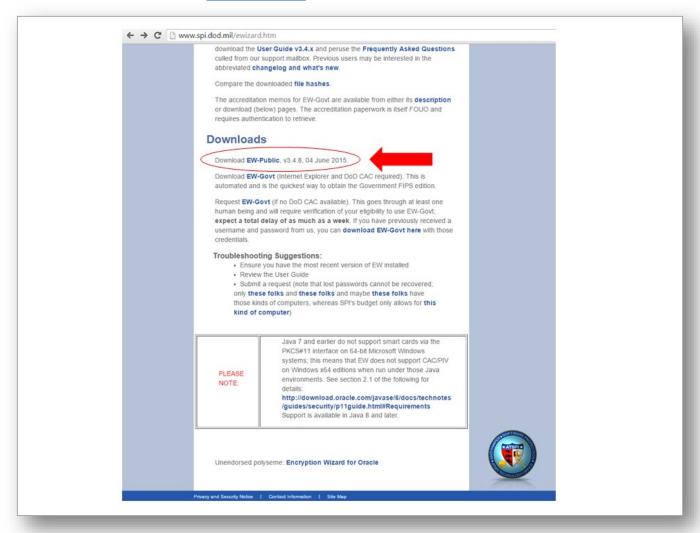

4. The files will download in a zip file package. RIGHT Click the Zip File folder until a menu pops up then scroll down to "Extract All"

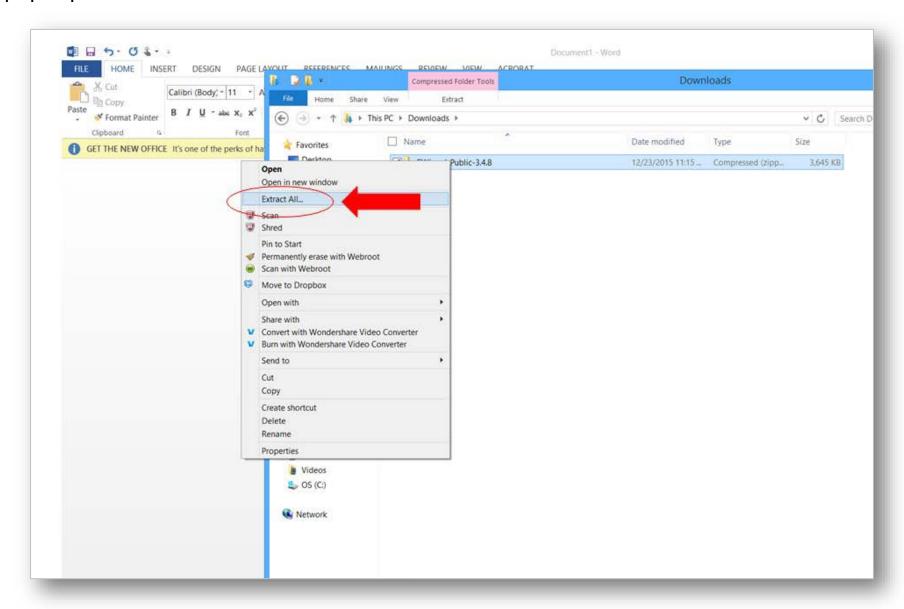

5. You will be asked where you want the software to be downloaded. Choose where you want your computer to extract the files to

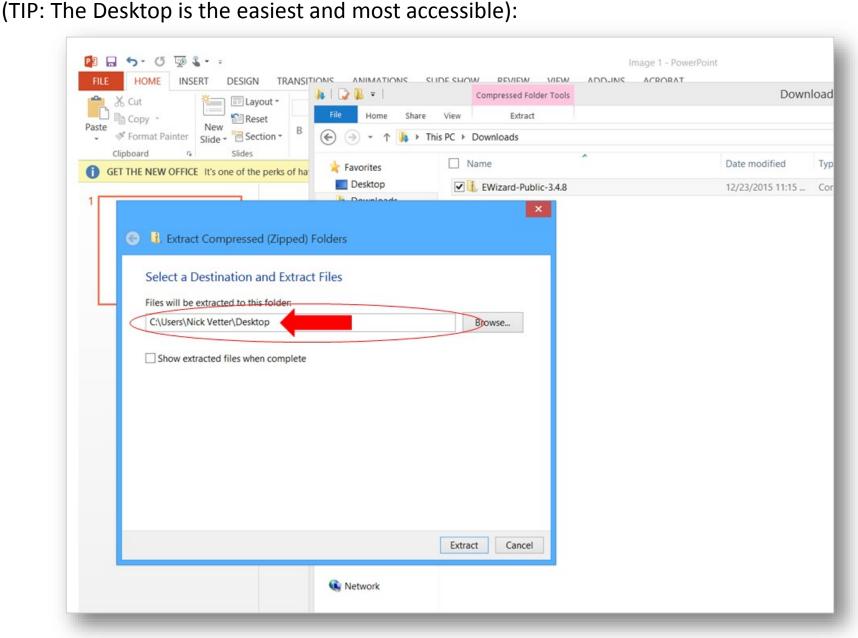

- 6. IMPORTANT: You must be running the most current version of JAVA in order to run this software. You can download the most up-to-date version of JAVA (FREE) here: http://www.java.com/en/
- 7. So once you have everything downloaded, extracted and set up, you are ready to open Encryption Wizard. Go to your Encryption Wizard Folder and click the EW-Public-3.4.8 Icon.

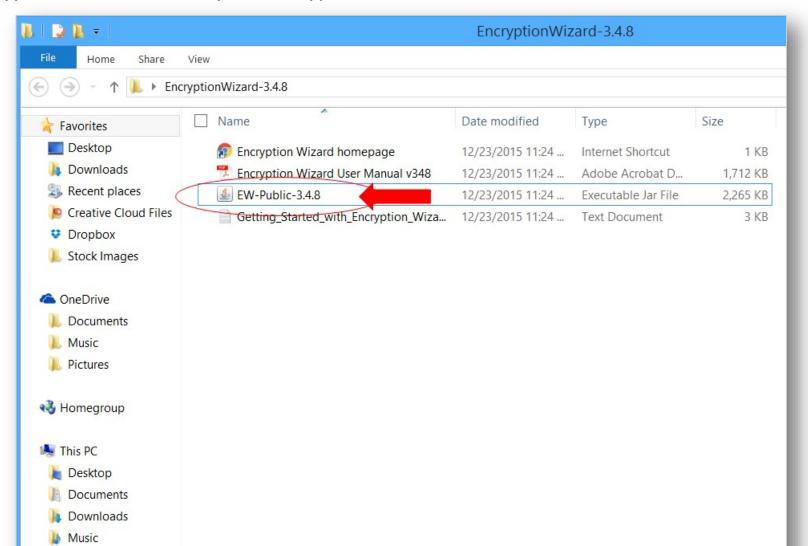

8. You should see the Encryption Wizard window open on your screen. This is where you will move files to encrypt for file sharing.

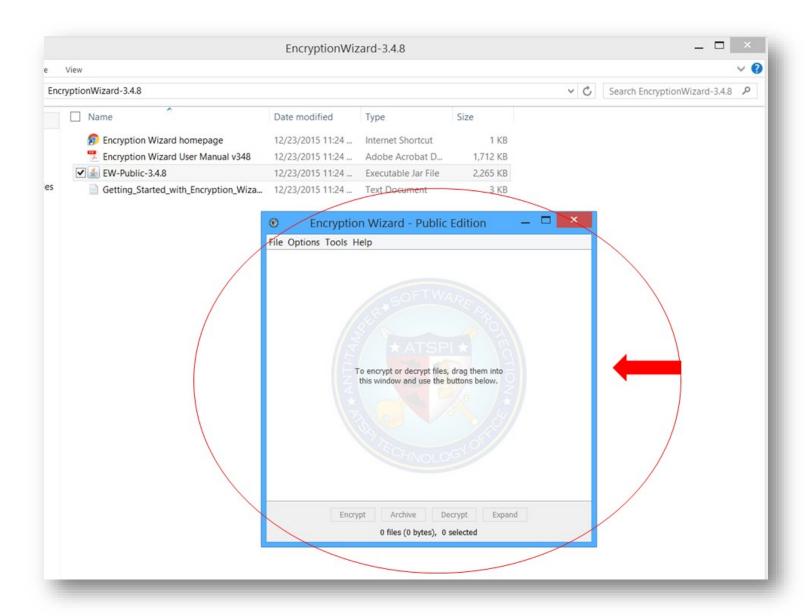

## How to encrypt a file for upload and file sharing with military personnel (Encryption Wizard)

 Now that you have installed Encryption Wizard correctly, let's walk through how to encrypt a file. First step is to drag and drop your file into the OPEN Encryption Wizard window.

Drag and Drop like this:

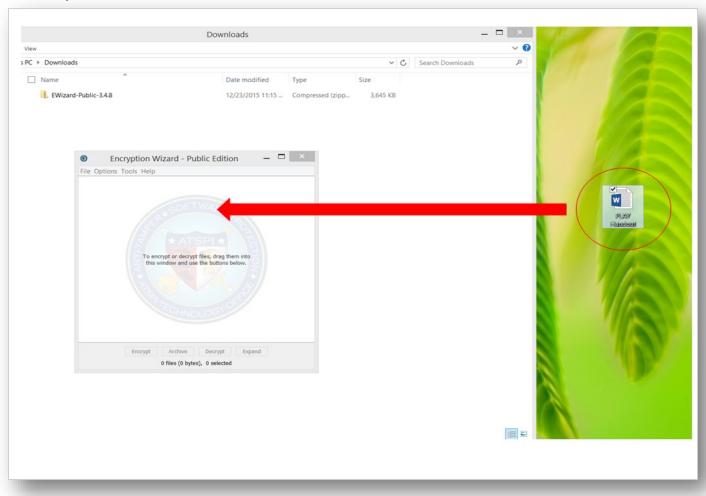

2. If the file is dropped correctly it should appear in the window like this:

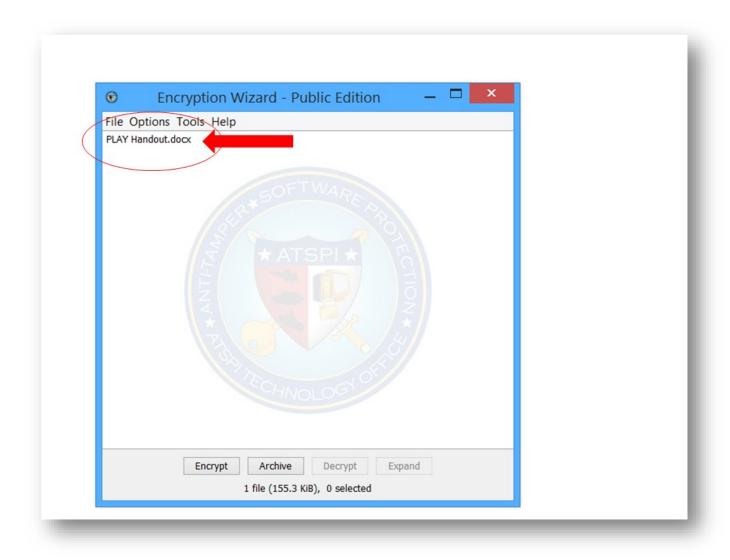

## 3. Click the Encrypt button next

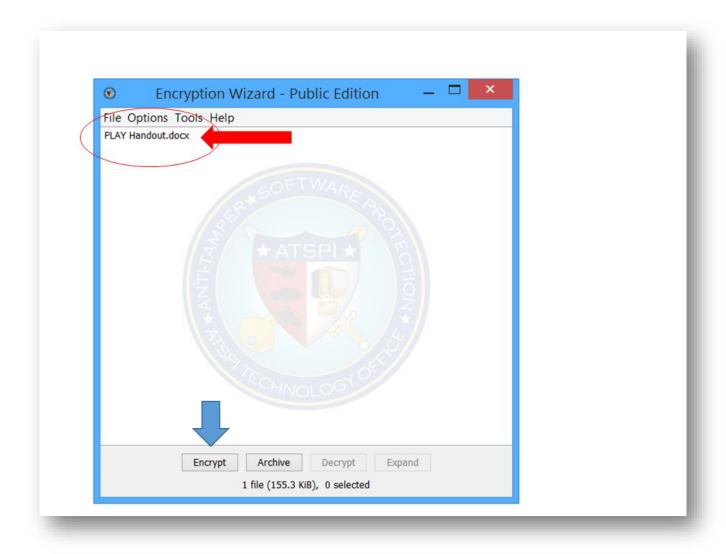

4. You will need to enter a Password to secure the document. This Password you will share with the user who is receiving the file.

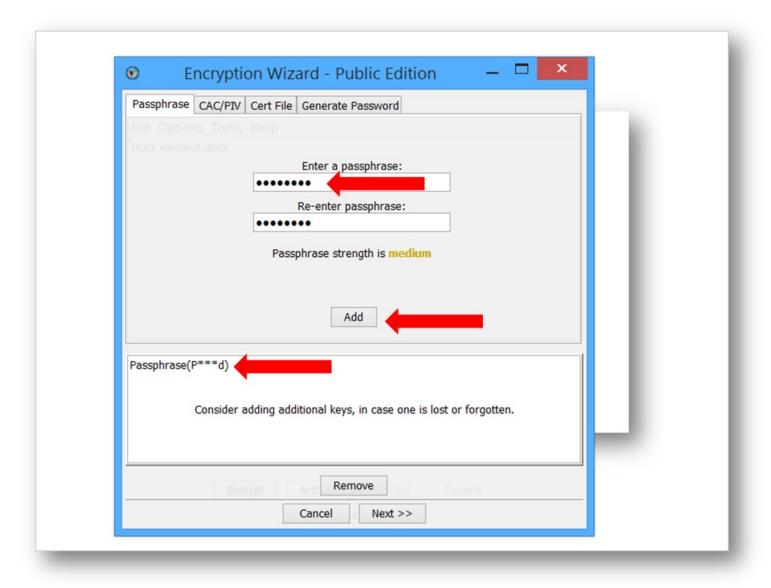

5. After you enter the password, Encryption Wizard will encrypt the file and it will be sent to the SAME FOLDER/AREA that your original file is located.

IMPORTANT: The file that you use to upload is the file that ends in .wzd

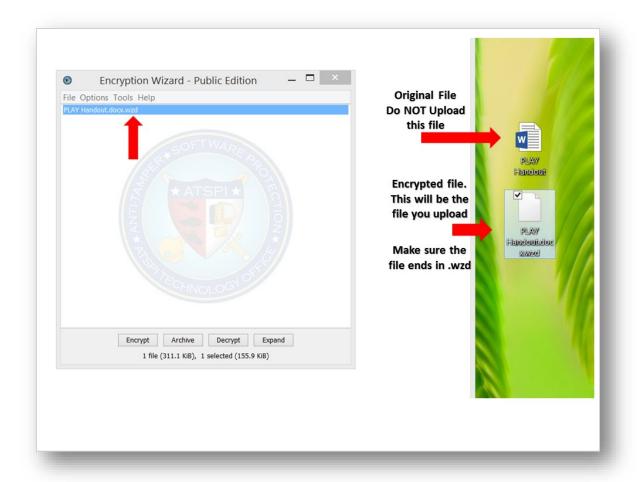

Now that you have your file encrypted. Go to the guide for using ARM SAFE. The online secure file sharing system.